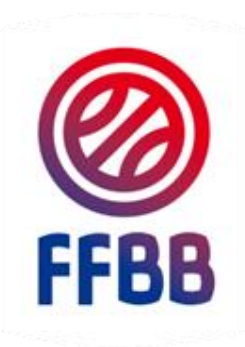

# FEDERATION FRANCAISE DE BASKETBALL

# **CHARTE DES OFFICIELS**

# **GUIDE CLUB**

**CONNAITRE LA CHARTE DECLARER SON ECOLE D'ARBITRAGE** SUIVRE SES OFFICIELS EN FORMATION

**Pôle Formation et Emploi Septembre 2018**

# **PRÉAMBULE ET OBJECTIFS**

Le présent guide poursuit plusieurs objectifs :

**Connaitre la charte des officiels**

**Déclarer son l'école d'arbitrage et la valider niveau 2** 

**Déclarer ses officiels clubs en formation**

**Saisir ses officiels clubs sur les rencontres**

**Suivre les débits et crédits de votre structure**

## **LE CLUB ET LA CHARTE**

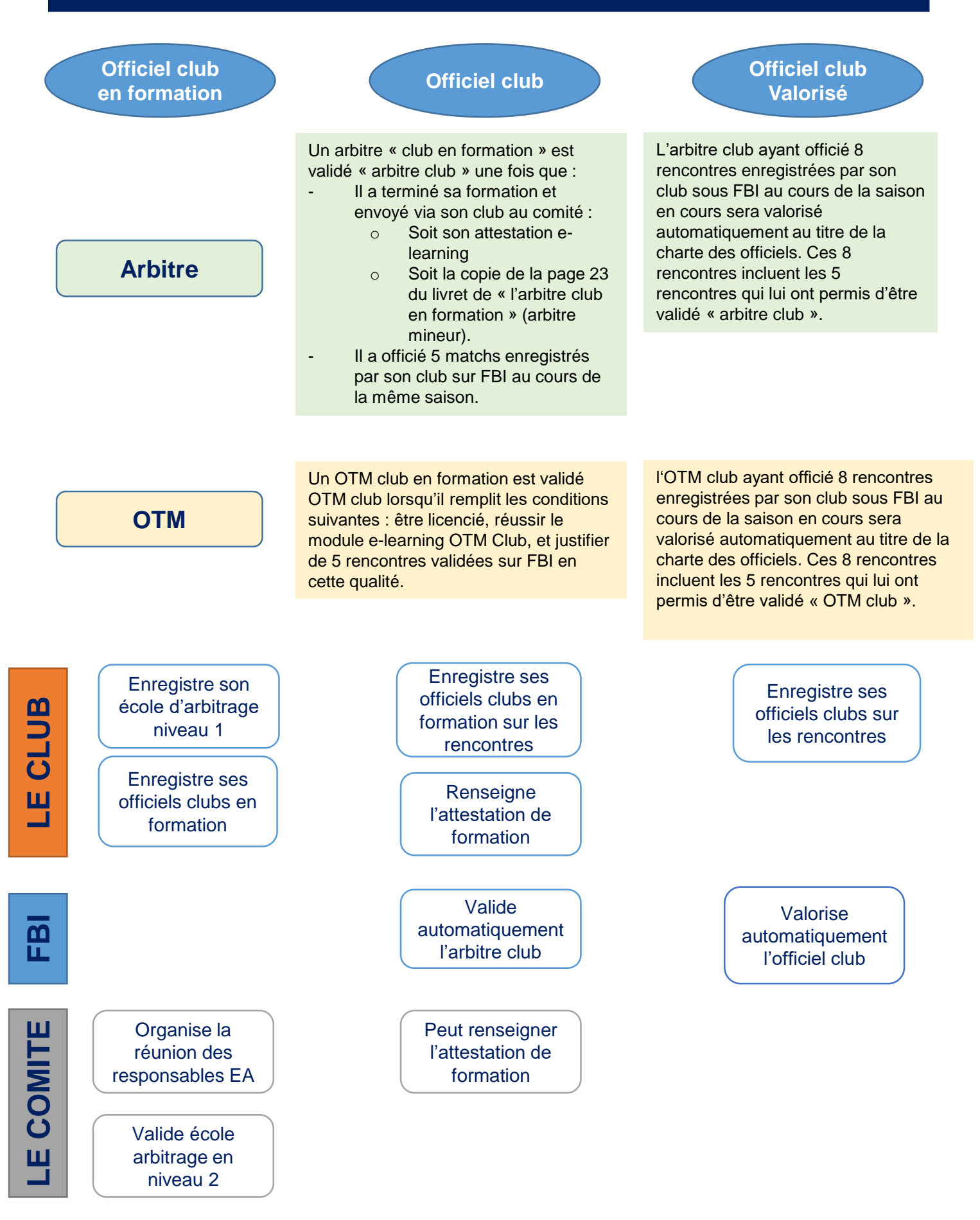

Connectez vous à FBI

<http://extranet.ffbb.com/fbi/connexion.do>

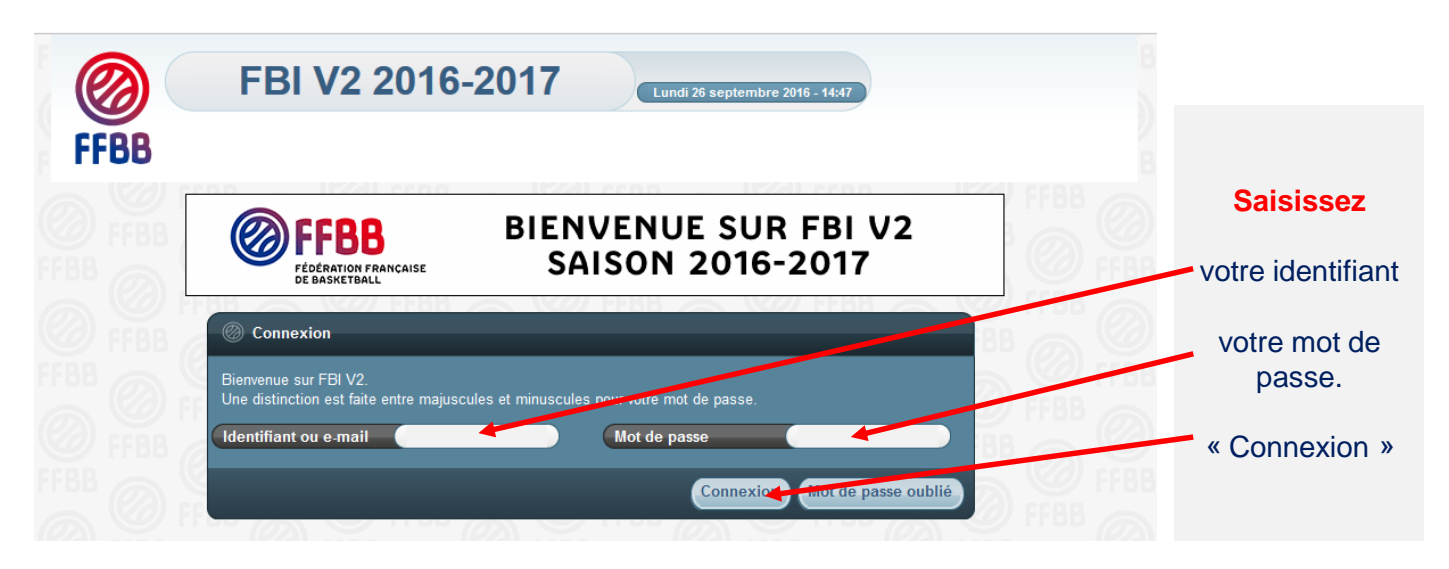

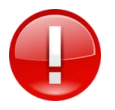

La connexion avec l'adresse « email » n'est possible que si vous n'avez qu'un seul compte dans FBI avec cette adresse mail.

# **DÉCLARER SON ÉCOLE D'ARBITRAGE**

**Créer l'école d'arbitrage niveau 1 – A renouveler tous les ans**

Après vous être connecté à FBI, accédez à votre espace par l'onglet « organismes ».

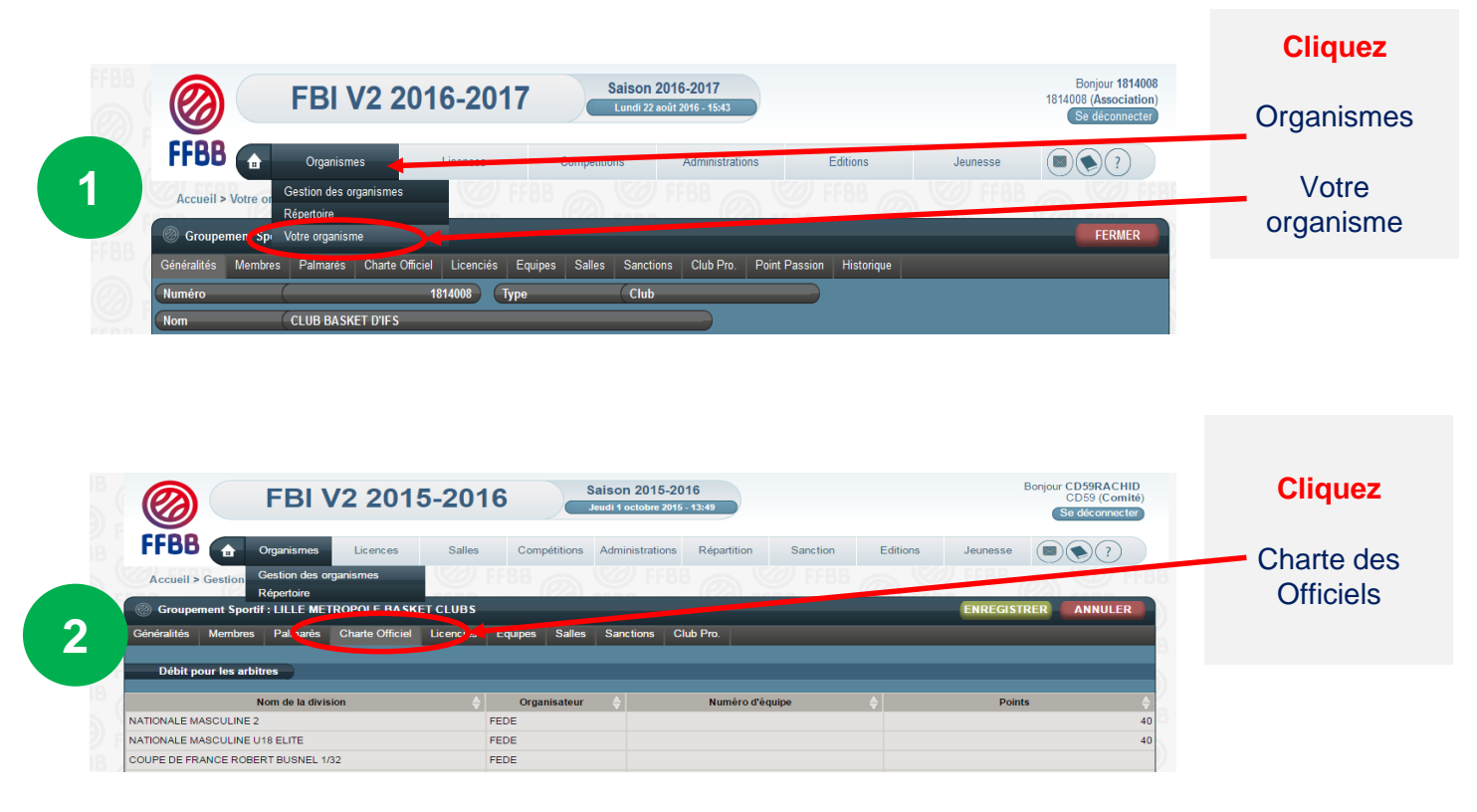

En bas de la page qui s'ouvre une fenêtre vous permettant de Créer votre **école d'arbitrage**

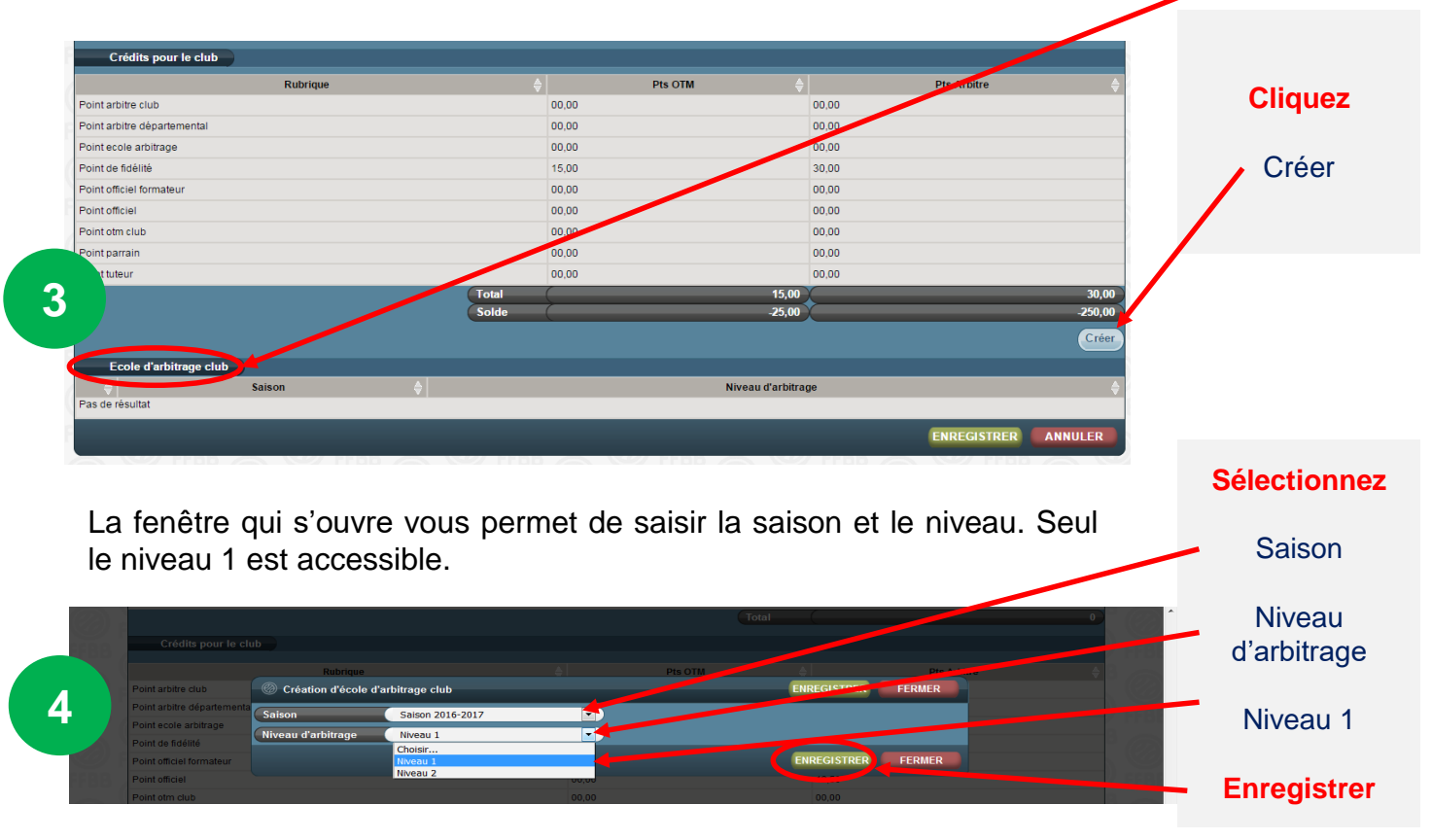

Les étapes 1 à 3 précédentes sont identiques.

Dans le cadre d'une CTC, à l'issue de l'étape 3 précédente, la fenêtre qui s'ouvre indique que **le club fait partie** d'une CTC.

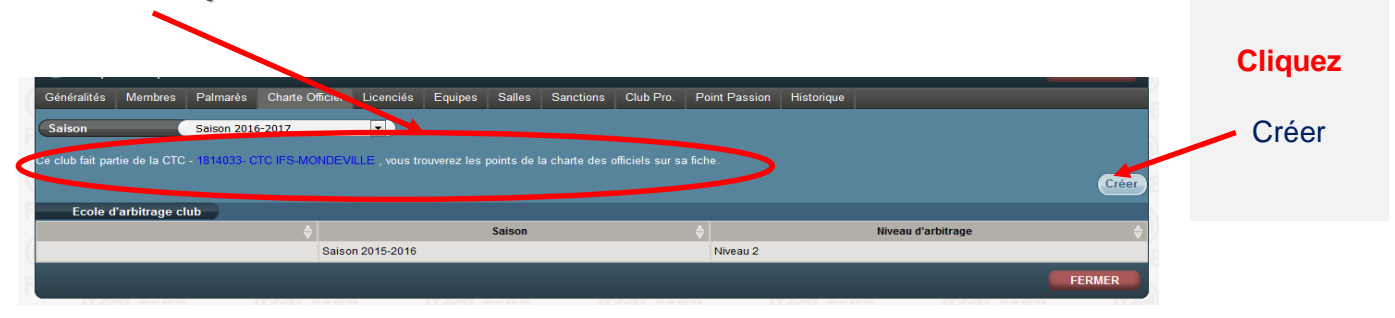

Les étapes suivantes après avoir cliquer sur créer sont identiques à la page précédente.

## **VALIDER SON ÉCOLE D'ARBITRAGE DE NIVEAU 2**

#### **Le formulaire**

La validation de niveau 2 permet une valorisation de l'école d'arbitrage au titre de la charte des officiels. Elle est par ailleurs obligatoire pour la validation d'une CTC.

Pour demander une validation d'école d'arbitrage de niveau 2, le club doit remplir une demande en remplissant le formulaire suivant et répondre aux 5 critères.

Cette demande doit être envoyée au comité départemental pour validation.

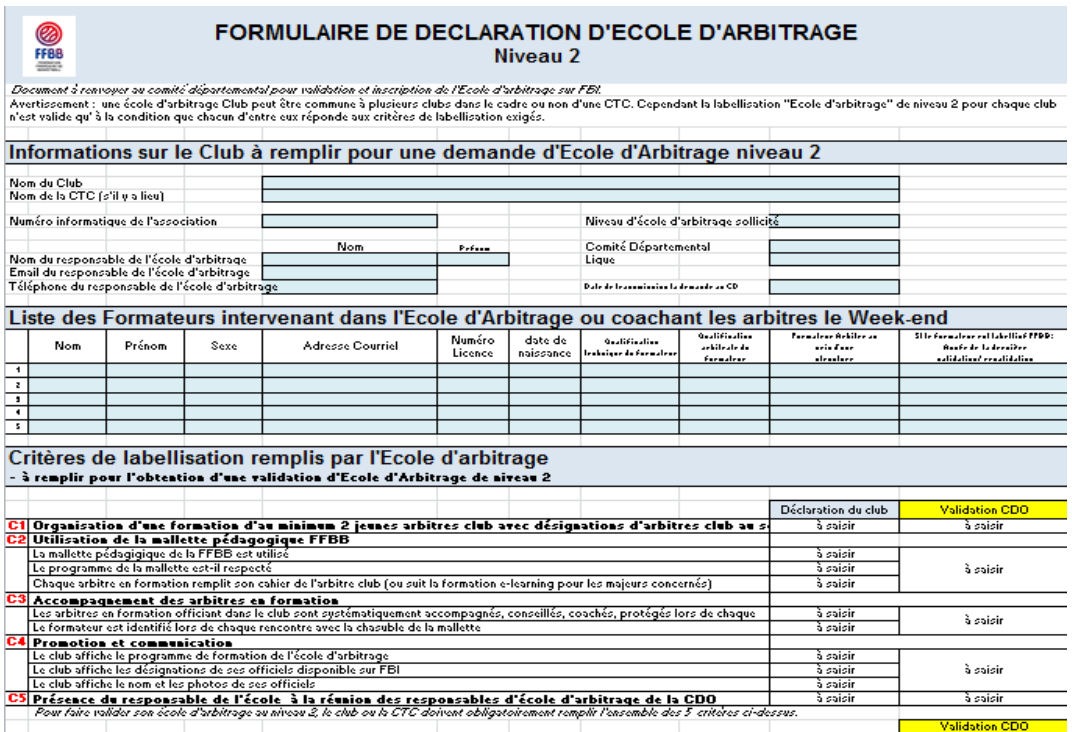

Le formulaire est téléchargeable sur le site internet de la FFBB :

<http://www.ffbb.com/ffbb/dirigeants/gerer/imprimes>

# **DÉCLARER SES OFFICIELS CLUBS EN FORMATION**

#### **Rechercher un licencié**

Le club pourra inscrire un licencié en tant qu'arbitre club en formation uniquement s'il est bien titulaire d'une licence avec certificat médical (Joueur, Joueur Loisir, Technicien, …).

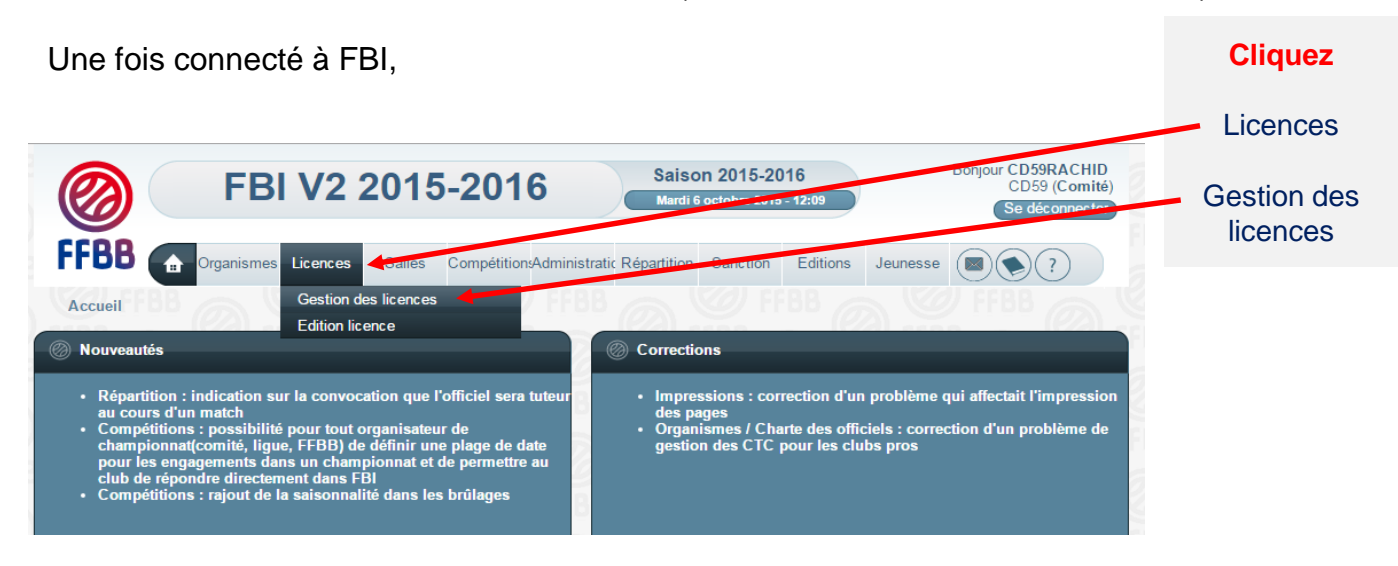

### La fenêtre de recherche des licenciés s'ouvre

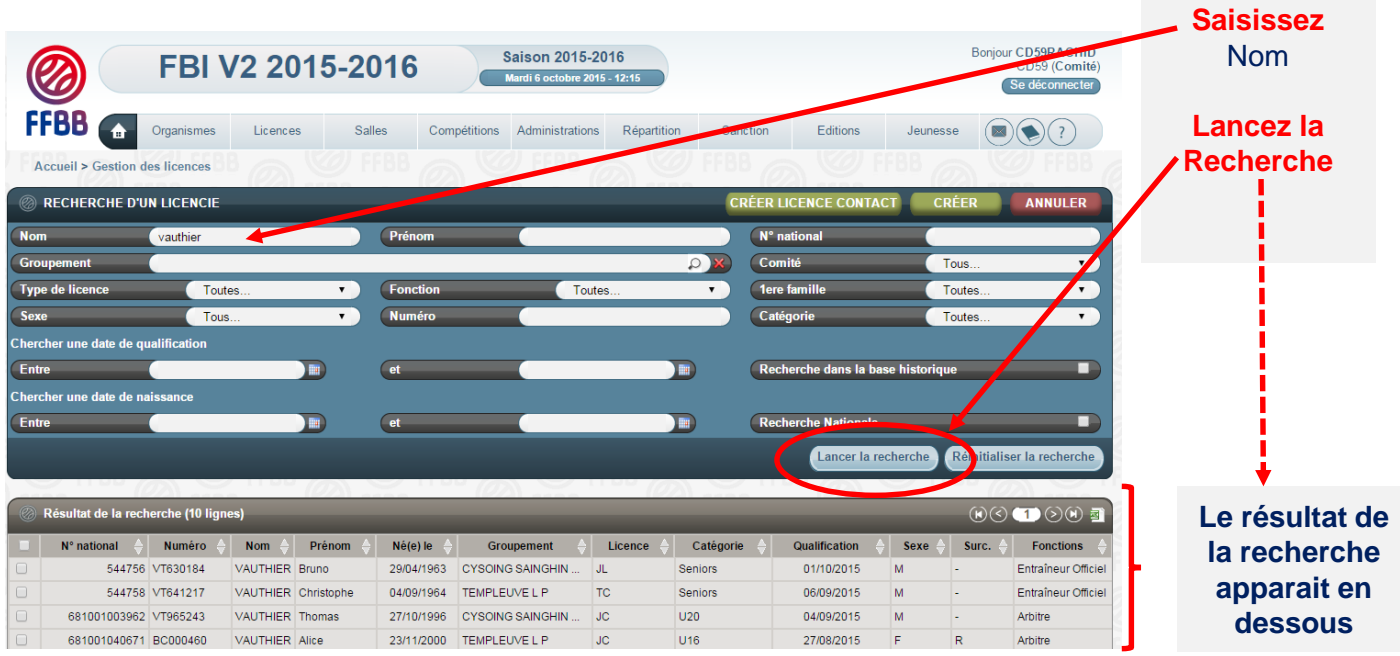

Vous pouvez désormais sélectionner le licencié que vous souhaitez par un **simple clic**  sur son nom.

## **DÉCLARER SES OFFICIELS EN FORMATION**

#### **Renseigner les informations sur le licencié**

A l'issue de l'étape précédente, la fiche individuelle du licencié s'ouvre dans une nouvelle fenêtre. Elle va vous permettre de renseigner les informations nécessaires.

Vérifiez (pour un arbitre) si le licencié est titulaire d'une licence avec **certificat médical** (joueur, technicien ou officiel arbitre) et d'une **adresse mail individuelle**.

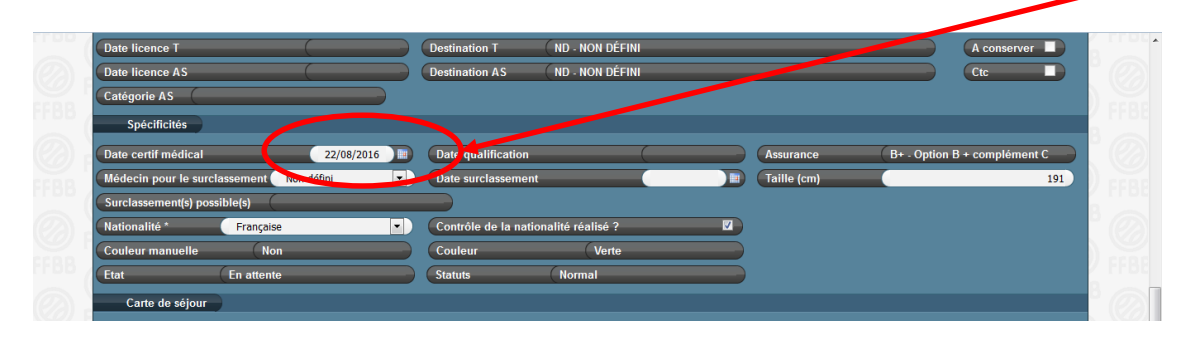

S'il n'y a pas de certificat médical enregistré, l'accès à « arbitre club en formation » est inaccessible. En revanche, l'accès à OTM club en formation est possible.

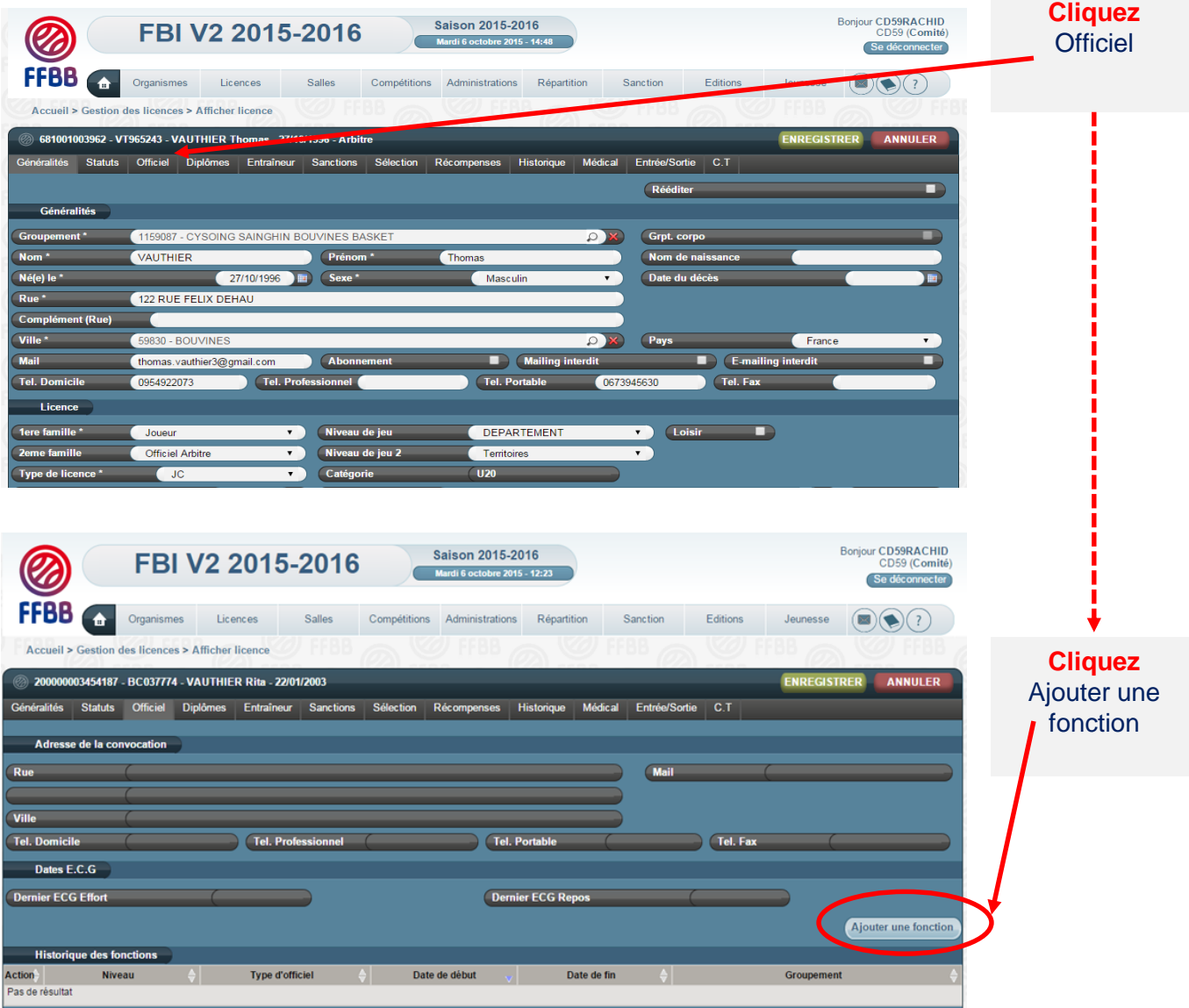

**Renseigner les informations sur le licencié**

ARBCE - Arbitre ciub en formation de la provincia de la provincia de la provincia de la provincia de la provincia de la provincia de la provincia de la provincia de la provincia de la provincia de la provincia de la provin

## Choisissez le niveau de l'officiel

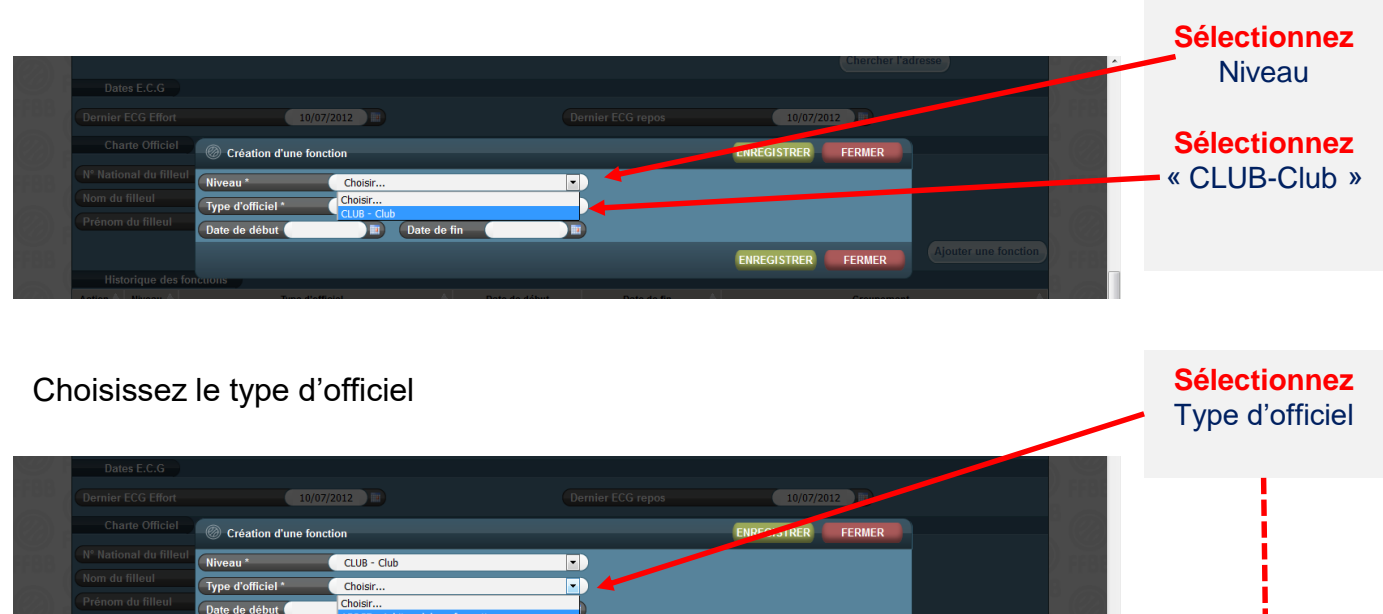

GISTRER FERMER

**Le club a accès à 2 types d'officiel** ARBCF – Arbitre club en Formation OTMCF – OTM Club en formation

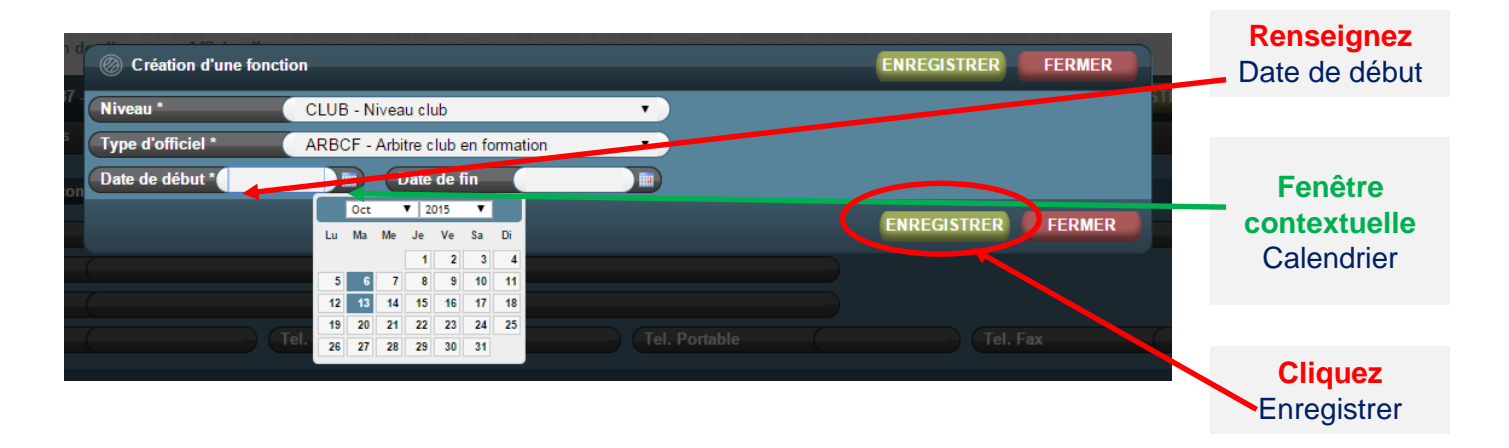

## La nouvelle fonction du licencié apparait dans l'historique des fonctions

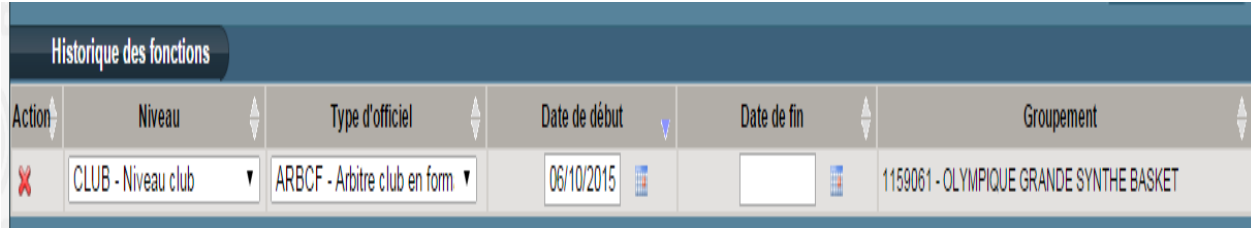

## **DÉCLARER SES OFFICIELS EN FORMATION**

#### **Renseigner l'adresse de convocation de l'officiel**

Chaque officiel doit disposer d'une adresse de convocation. Dès la création de la première fonction d'officiel, l'adresse postale renseignée sur la fiche licence est automatiquement incrémentée dans l'onglet Officiel « adresse de convocation ».

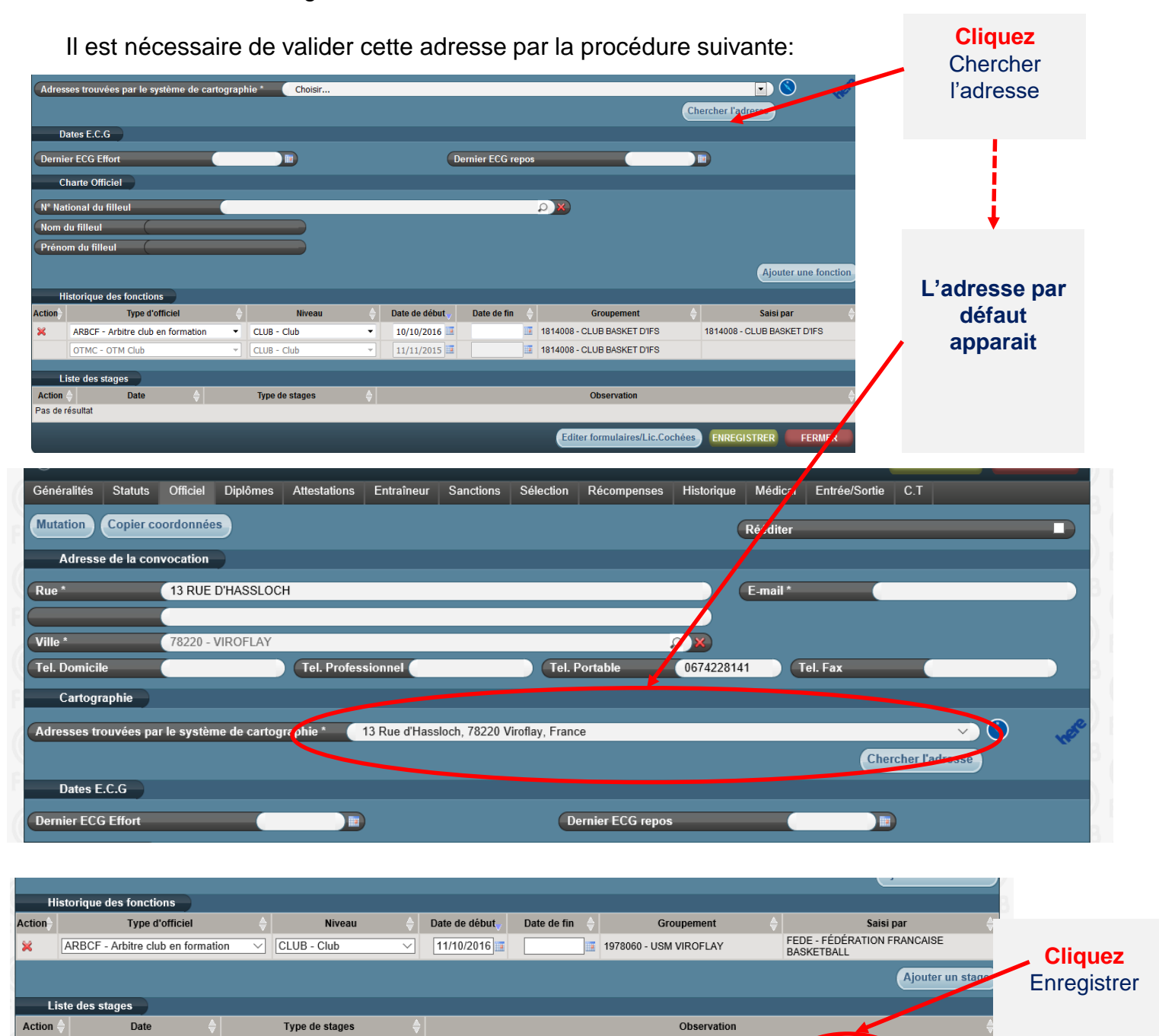

Dès lors, le licencié peut être saisi par son club sur FBI au moment de la saisie des résultats de la rencontre après chaque match officié à domicile dans la fonction enregistrée.

Enregistrer

Editer formulaires/Lic.Cochées

Observa

Mutatio

ENREGISTRE

EFRMER

Si le licencié est à la fois engagé en formation « d'arbitre Club » et « OTM club », il faut l'enregistrer dans la 2<sup>ème</sup> fonction en cliquant sur « Ajouter une fonction ».

Type de stages

Action -

Pas de résulta

#### **Rechercher la rencontre**

Après vous être connecté à FBI,

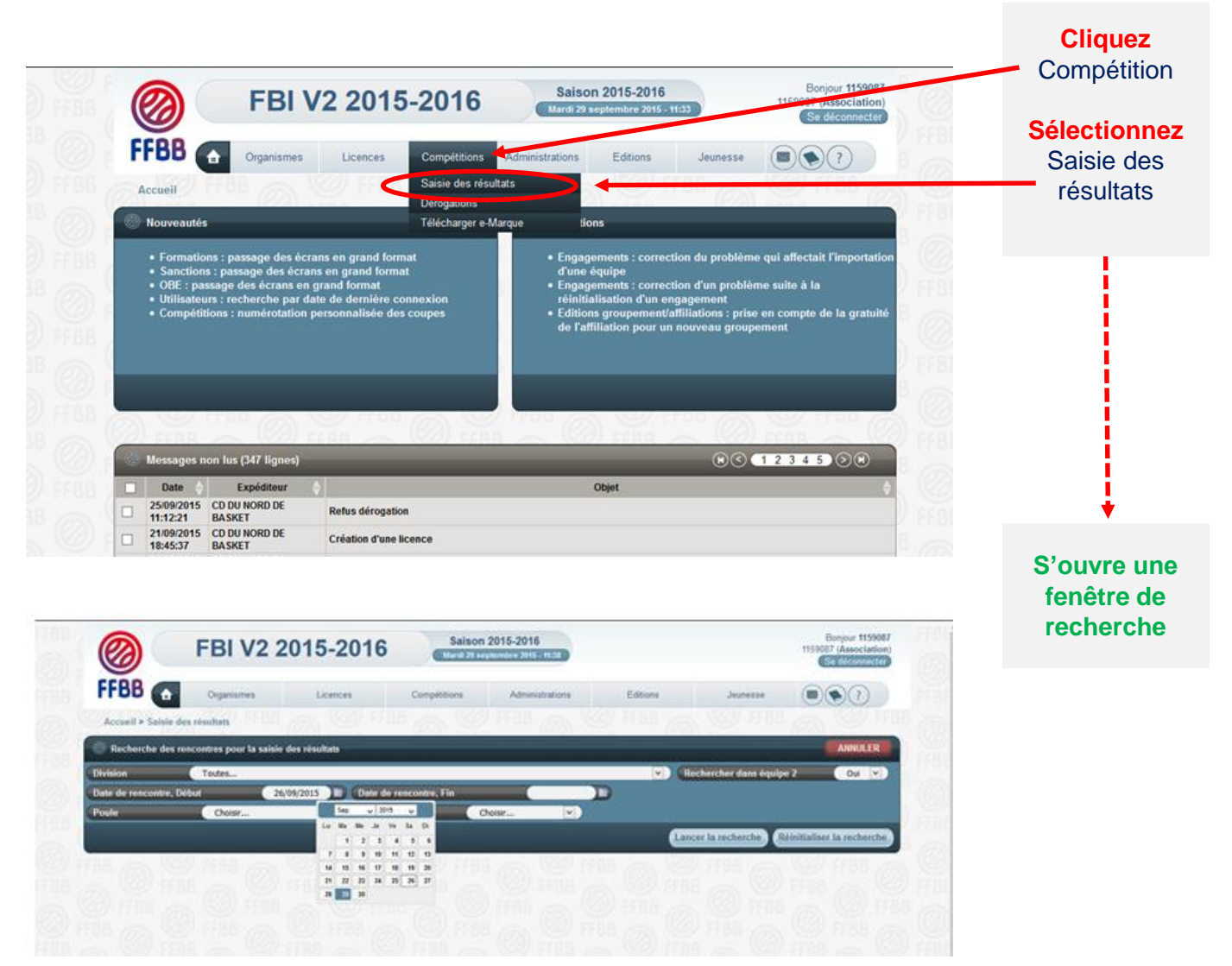

### **EVOLUTION IMPORTANTE :**

Possibilité pour un club membre d'une CTC de saisir tout arbitre club / arbitre club en formation / OTM club / OTM club en formation et enregistré comme tel sur FBI sur une rencontre d'une équipe (nom propre ou inter équipe ou entente) d'un autre club de la CTC se déroulant dans la salle de ce club.

Ex : un arbitre club / arbitre club en formation / OTM club / OTM club en formation licencié dans le club A et enregistré comme tel dans FBI va officier dans la salle du club B pour une rencontre d'une équipe en nom propre de B. Il doit pouvoir être saisi par le correspondant de B et comptabilisé au titre des crédits de la charte des officiels pour la CTC regroupant les clubs A et B.

### **Rechercher la rencontre**

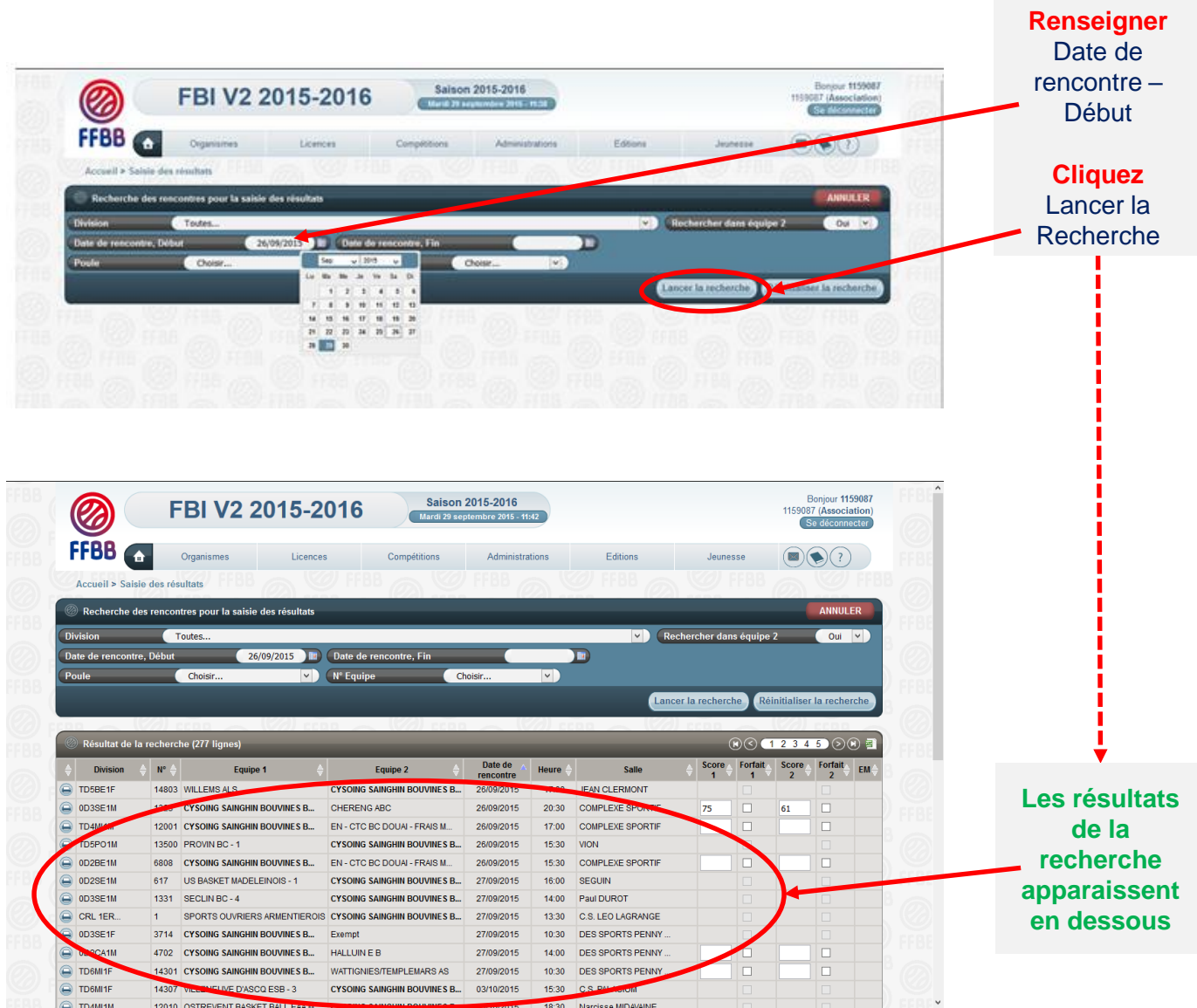

#### **Choisir la rencontre**

Choisissez la rencontre parmi la liste proposée en **cliquant sur le nom du club**. Votre club apparaît en gras dans la colonne Equipe 1 ou Equipe 2.

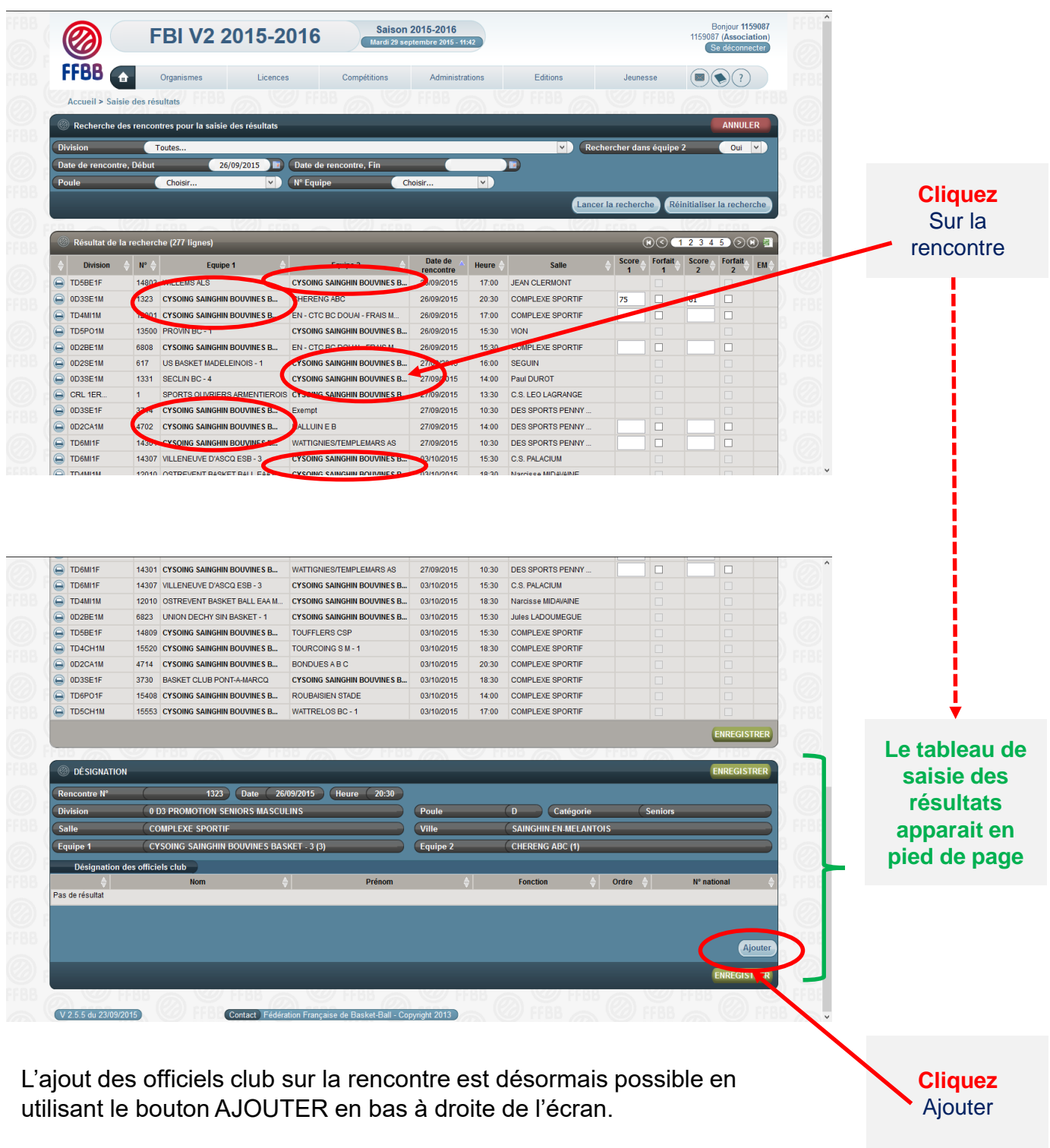

En cliquant sur AJOUTER, vous ferez apparaître une fenêtre avec les fonctions d'officiel.

**Renseigner les informations sur le licencié**

Choisir la fonction de l'officiel (arbitre, arbitre club, OTM club, OTM en formation,…) dans le menu déroulant

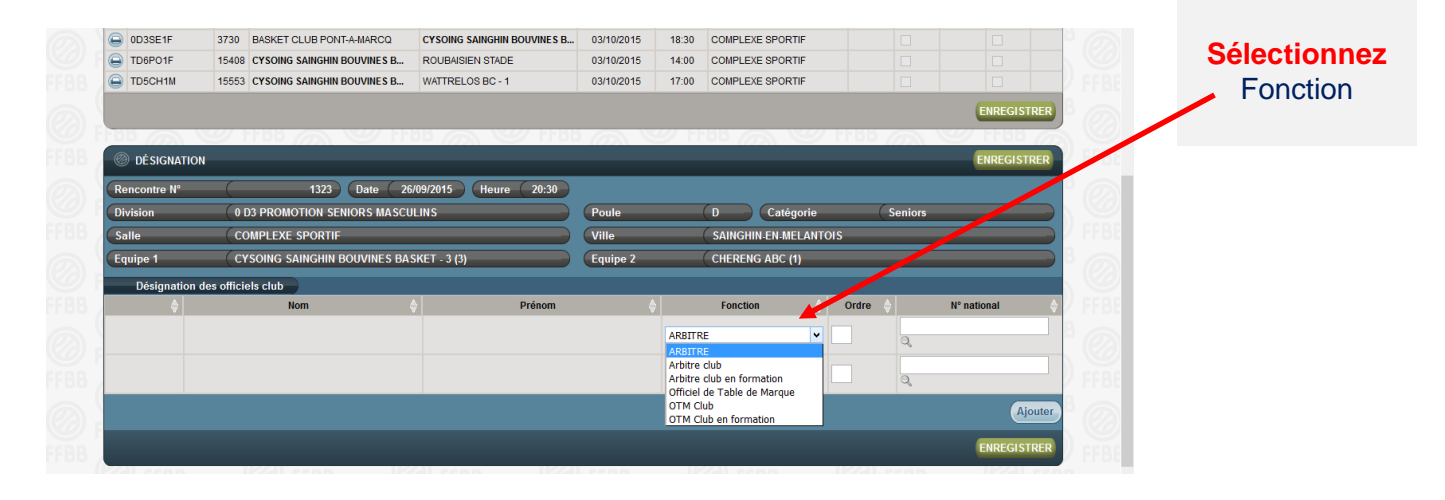

Pour associer un officiel à une rencontre, vous disposez de **2 solutions:**

- Par le numéro national
- Par une recherche sur le licencié

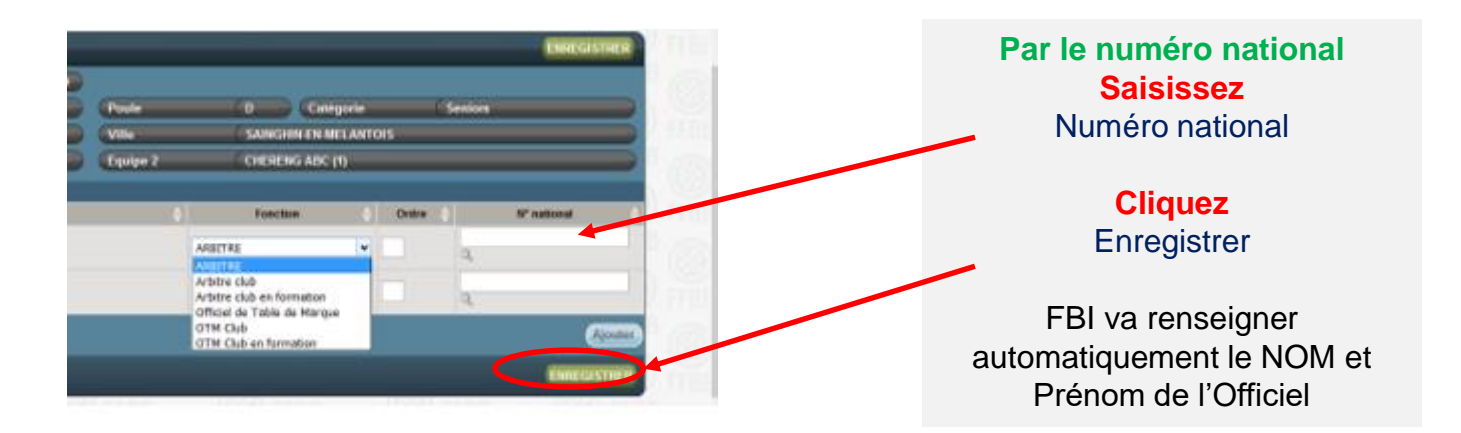

**Renseigner les informations sur le licencié**

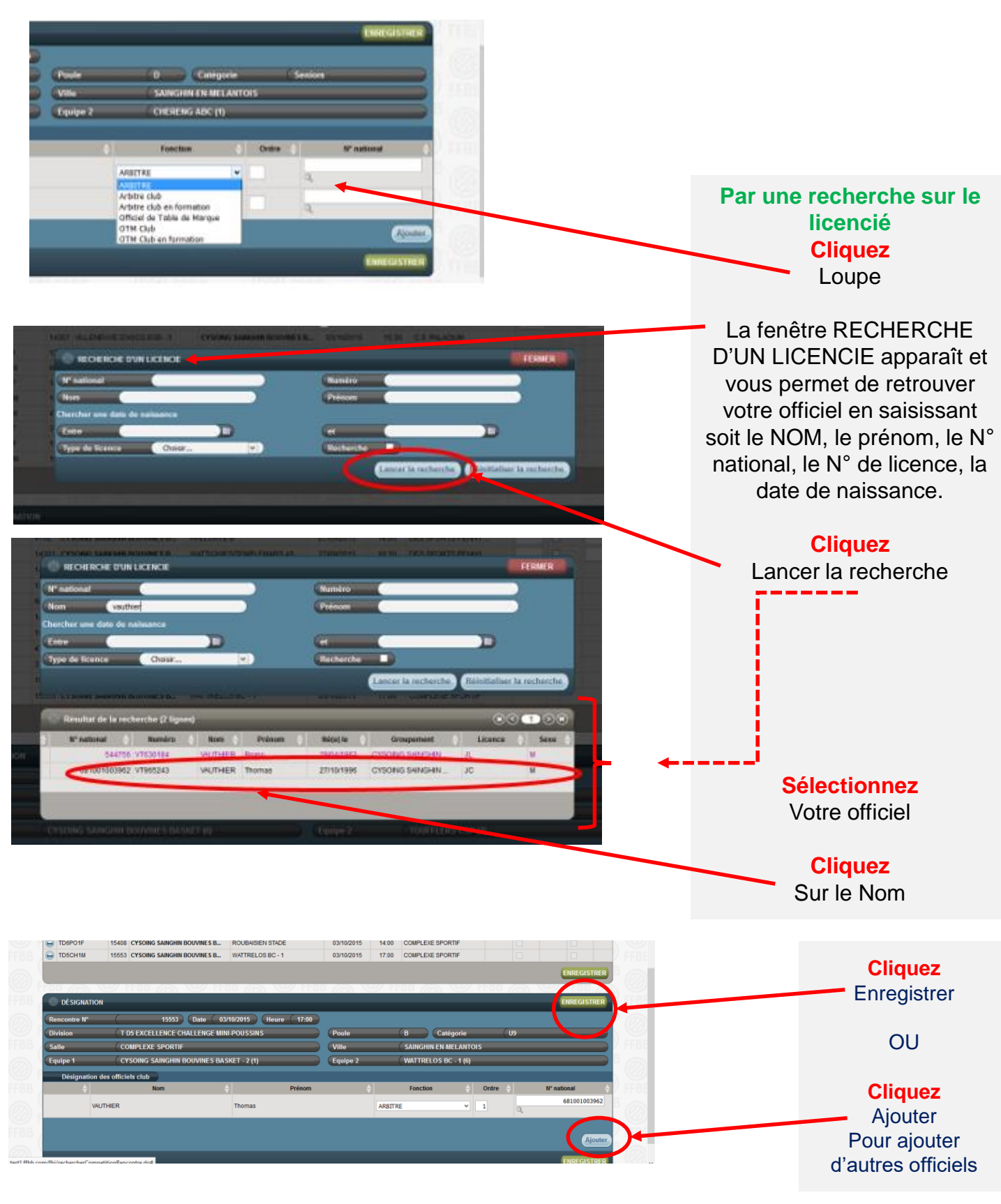

## **N'oubliez pas d'enregistrer en fin de saisie et de vérifier la fonction qui apparaît pour l'officiel saisi**

# **SUIVRE LES CRÉDITS ET DÉBITS DE SON CLUB**

#### **Rechercher votre structure**

Après vous être connecté à FBI, choisissez votre structure dans le menu déroulant pour accéder directement à vos données.

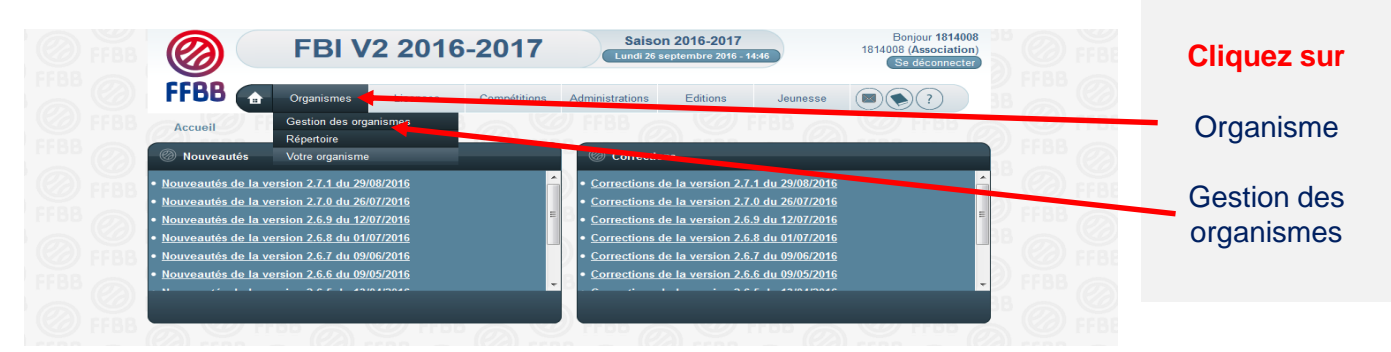

Pour accéder à la fenêtre qui donne le détail des informations de votre association vis-à-vis de la charte des officiels

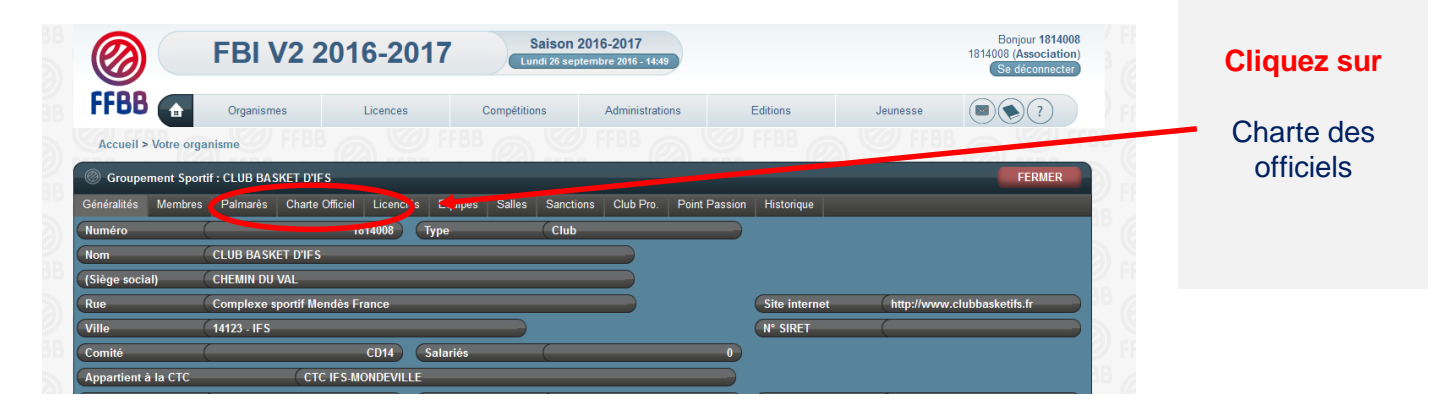

# **SUIVRE LES CRÉDITS ET LES DÉBITS DE VOTRE STRUCTURE**

### **Le cas d'une CTC**

Si votre club appartient à une CTC, vous trouverez après le clic sur Charte Officiel une fenêtre donnant un lien vers la CTC (4).

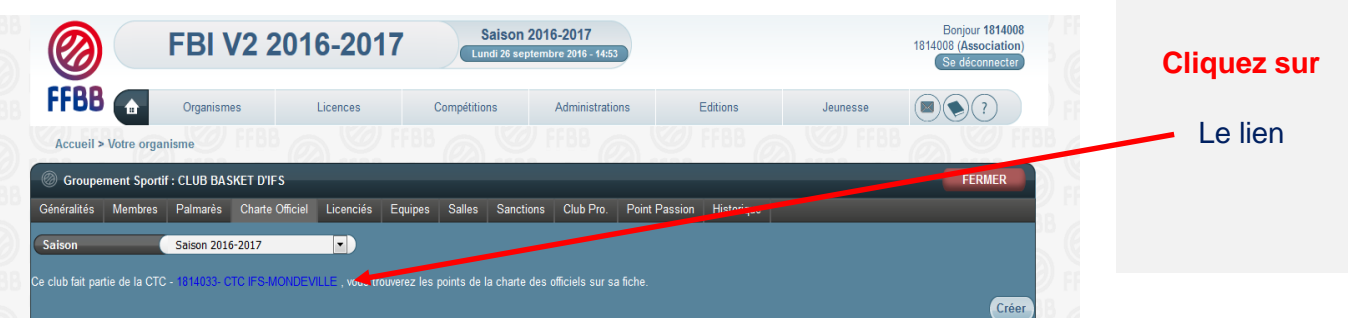

Après avoir cliqué sur ce lien, les données de la CTC apparaitront. Vous aurez alors à cliquer sur l'onglet Charte officiel pour ouvrir la fenêtre qui donne le détail des informations de toutes les associations membres de la CTC vis-à-vis de la charte des officiels

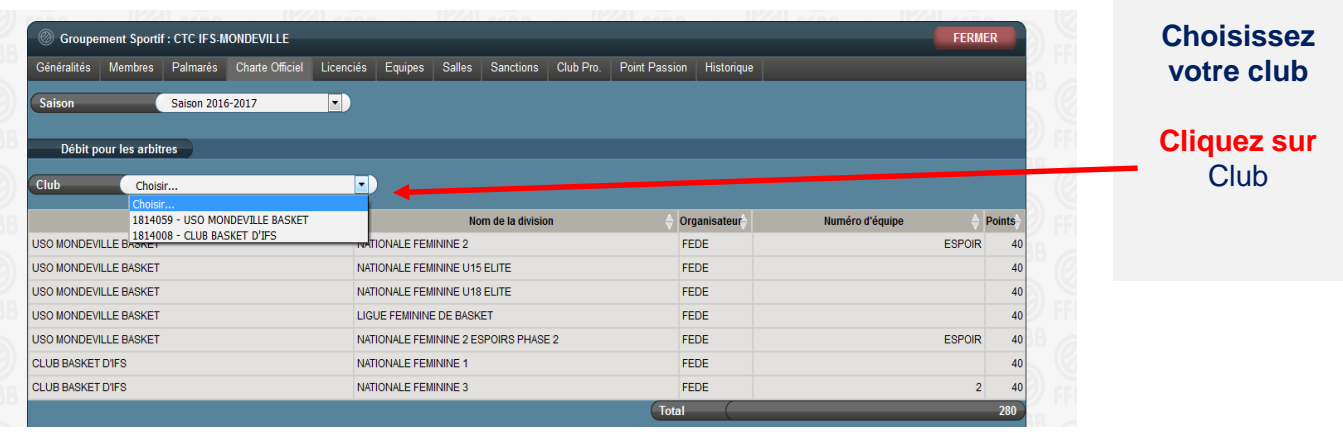

#### **Les données relative à la charte des officiels**

Après avoir recherché votre structure (club ou CTC), vous disposez désormais de **4 fenêtres**  permettant de suivre les équipes soumises à la charte des officiels.

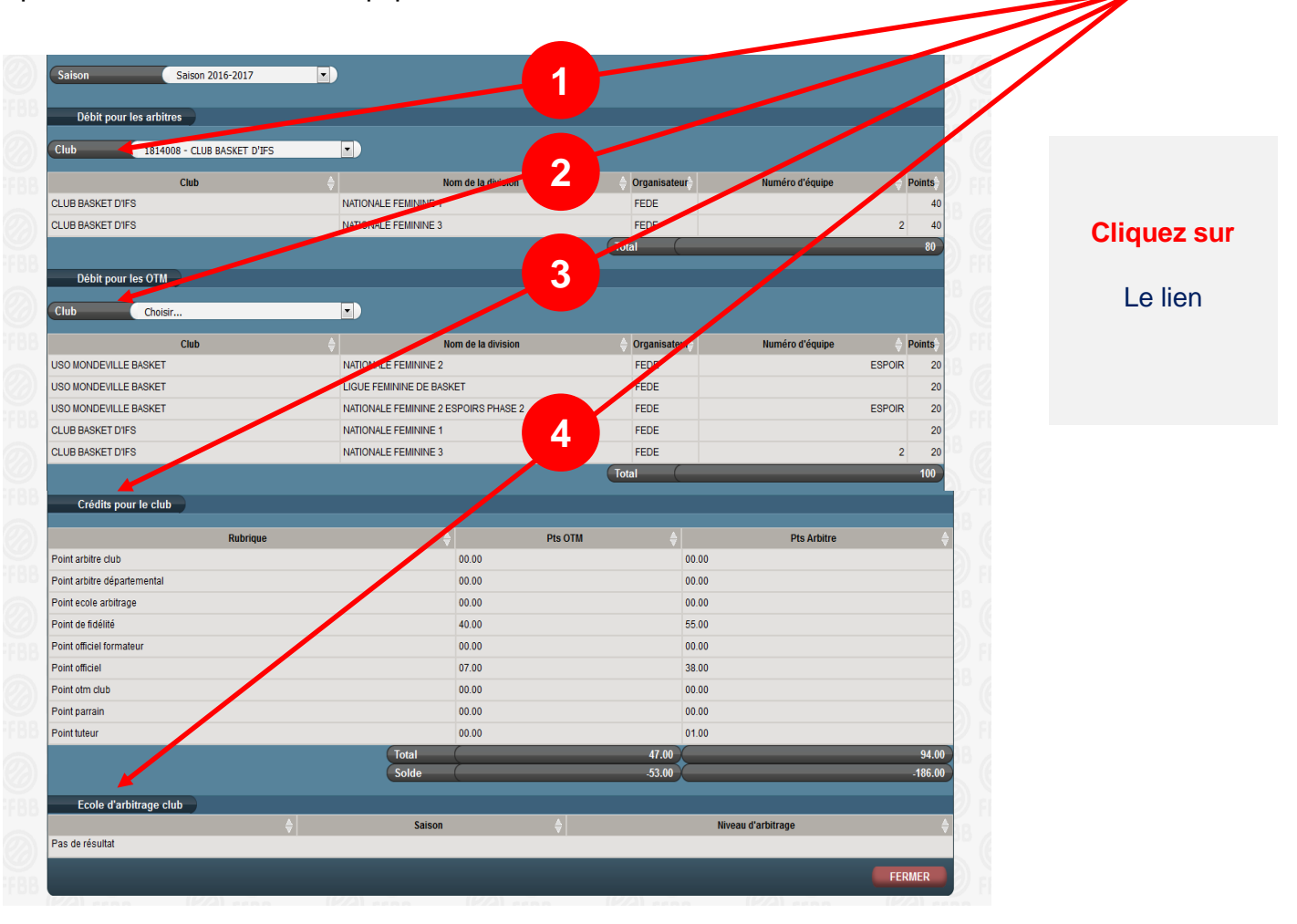

La première fenêtre indique les équipes soumises à la charte des officiels arbitres, ainsi que l'organisme qui gère le championnat, dans le cas d'une CTC elle indique en plus le club (engagement en nom propre) ou le nom de la CTC (pour les IE ou les ENT) et les points de débit

La deuxième fenêtre concerne les équipes soumises à la charte des officiels de table de marque, si vous n'avez pas d'équipe engagée en championnat de France Senior, cette fenêtre doit vous donner 0 point de débit. Il est possible de rencontrer des lignes associées à un débit nul.

**3** La troisième fenêtre indique les points de crédit obtenus par votre association ou par l'ensemble des clubs de la CTC

**4**

**2**

**1**

La quatrième fenêtre précise si votre association ou la CTC a mis en place une école d'arbitrage ainsi que son niveau.

#### **Consulter les désignations**

Le club peut suivre sur FBI l'activité de ses officiels et avoir un état des lieux pour calculer ses points crédités. Cela s'appelle une requête listant :

- L'ensemble des activités des officiels du club
- Le détail des crédits de chacun des officiels

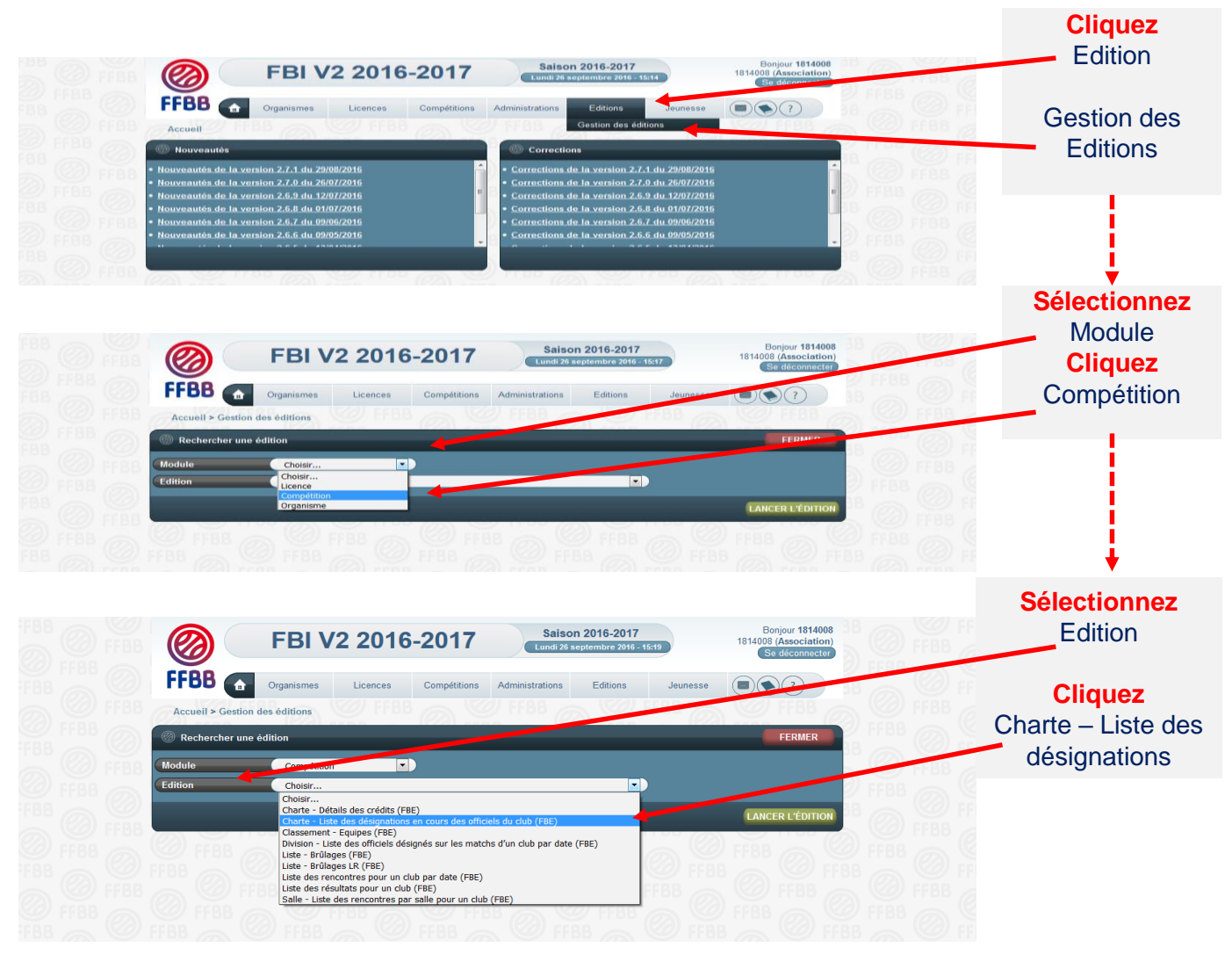

Une fenêtre s'ouvre ; cliquez sur **OK**. Vous pouvez désormais paramétrer votre requête.

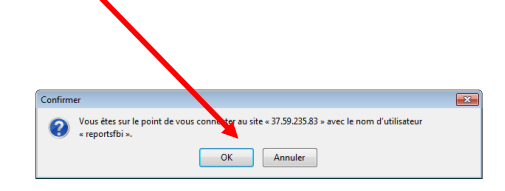

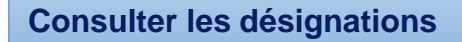

Il vous est possible de générer des requêtes par ligue, club, comité ou saison.

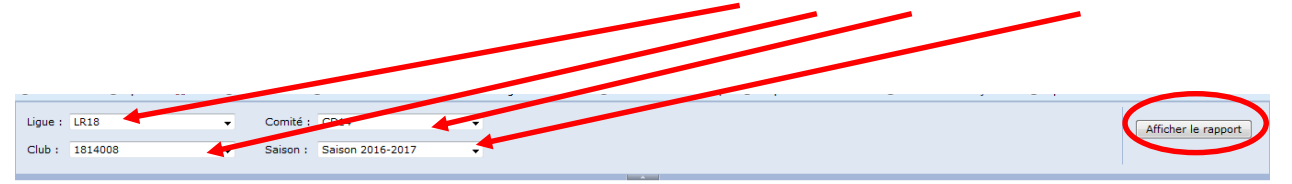

Pour utiliser au mieux la requête, il est conseillé de **l'exporter au format Excel, ou CSV**.

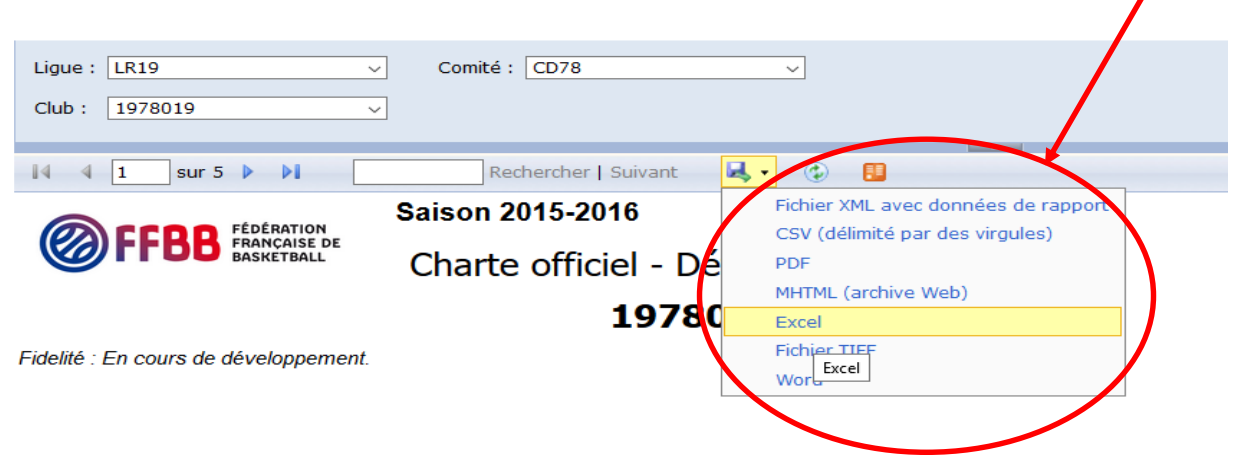

Attention pour ce type d'édition n'utilisez pas Edge ou Internet explorer, le clic sur lancer l'édition ne fonctionne pas. Il faut utiliser Chrome de Google ou Firefox de Mozilla, ou Safari d'Apple

#### **Consulter les débits/crédits**

Le club peut suivre sur FBI l'activité de ses officiels et avoir un état des lieux pour calculer ses points crédités. Cela s'appelle une requête listant le détail des crédits de chacun des officiels

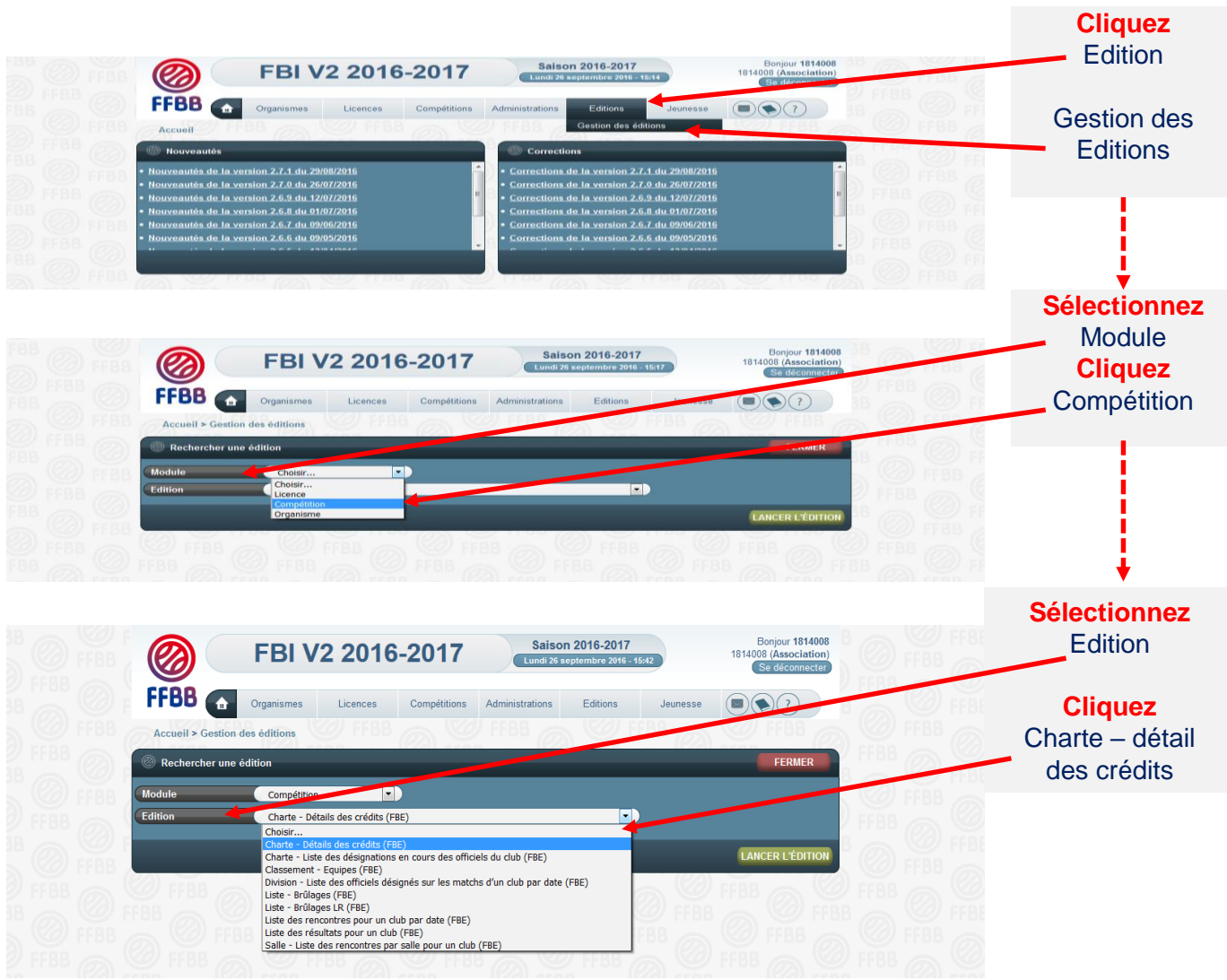

Une fenêtre s'ouvre ; cliquez sur **OK**. Vous pouvez désormais paramétrer votre requête.

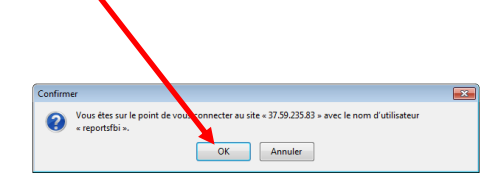

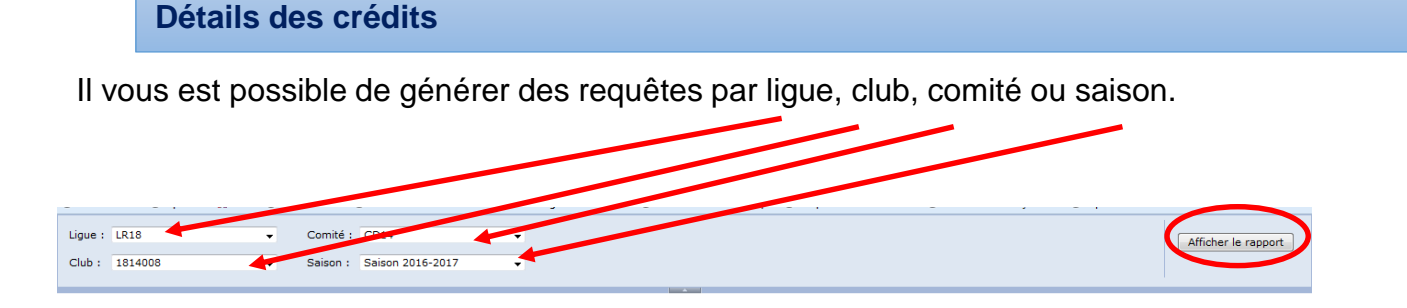

Vous pouvez **faire défiler** tous les informations en faisant défiler les pages et vous trouverez un récapitulatif su $f$  la dernière page.

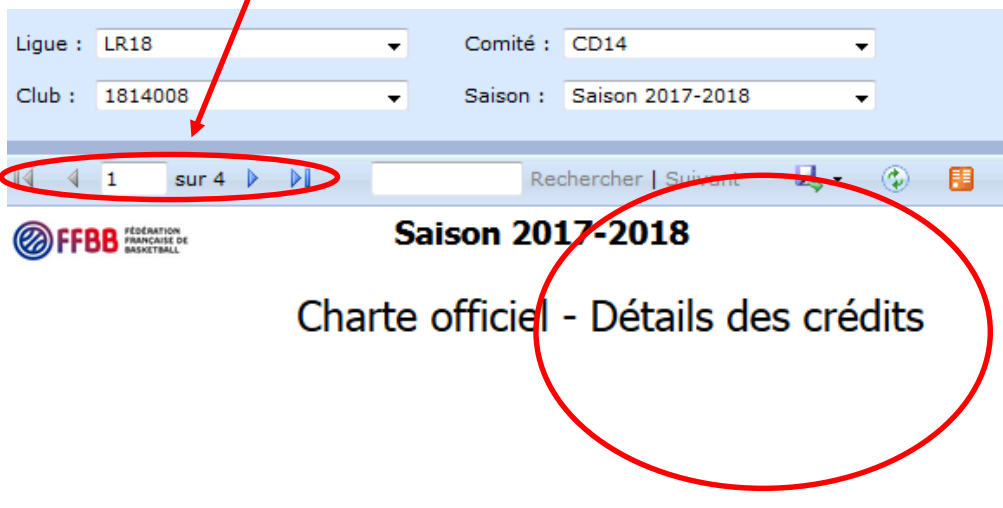

.

## **SAISIR UNE ATTESTATION DE FIN DE FORMATION D'UN OFFICIEL**

#### **La procédure**

Le club doit saisir l'attestation de fin de formation de ses officiels club en formation.

Une fois la formation effectuée, le club doit :

- Enregistrer sur FBI l'attestation de formation E-learning (pour les majeurs) ou la copie de la page 23 du cahier de l'arbitre (pour les mineurs)

- Envoyer au comité l'attestation.

Une fois les 5 matchs et l'attestation saisis sur FBI, le changement de statut « d'arbitre club » ou « d'OTM club en formation » à arbitre club ou OTM club se fera alors automatiquement.

Au regard de l'attestation reçue, le comité départemental peut vérifier l'évolution du statut des officiels clubs en formation.

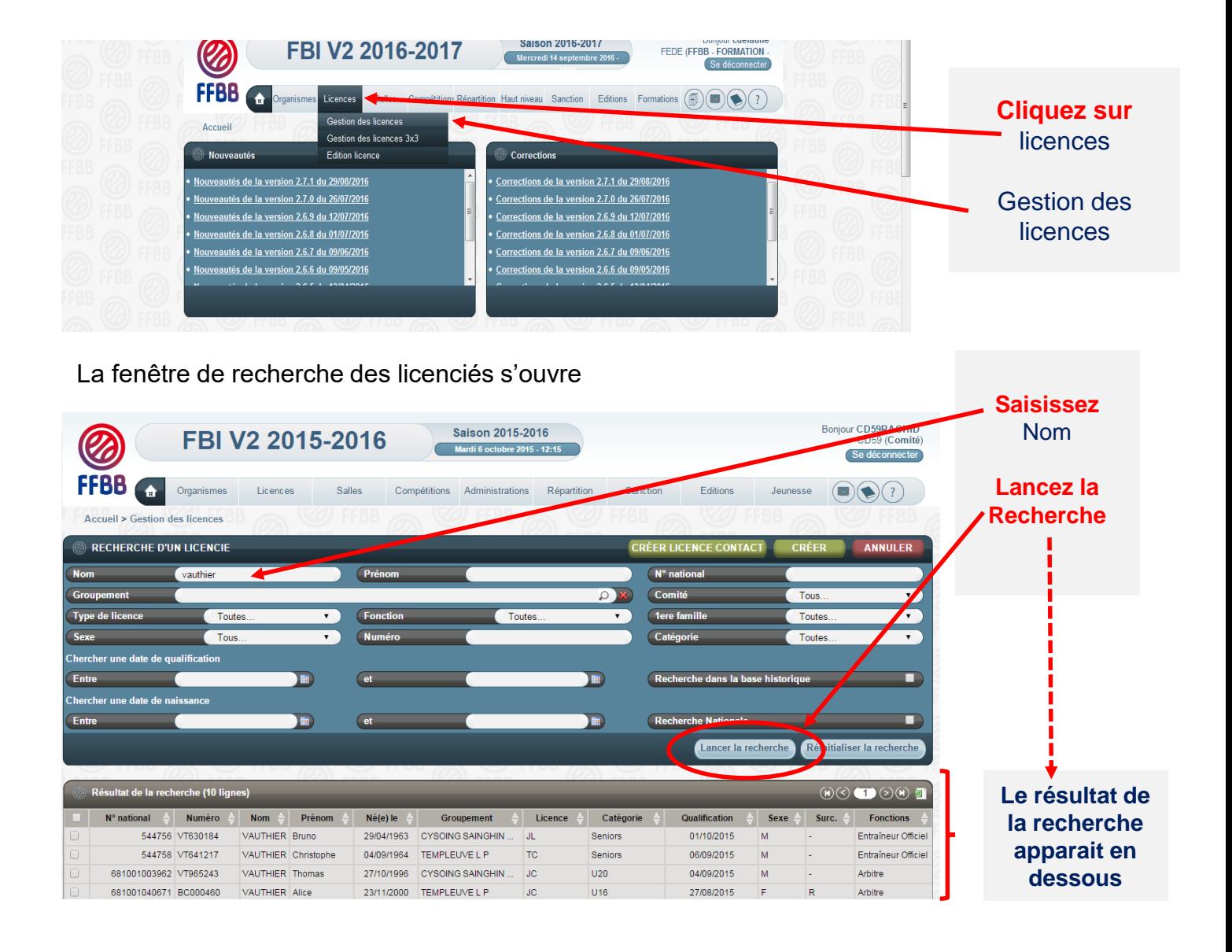

Vous pouvez désormais sélectionner le licencié que vous souhaitez par un **simple clic**  sur son nom.

## **SAISIR UNE ATTESTATION DE FIN DE FORMATION D'UN OFFICIEL**

**La procédure**

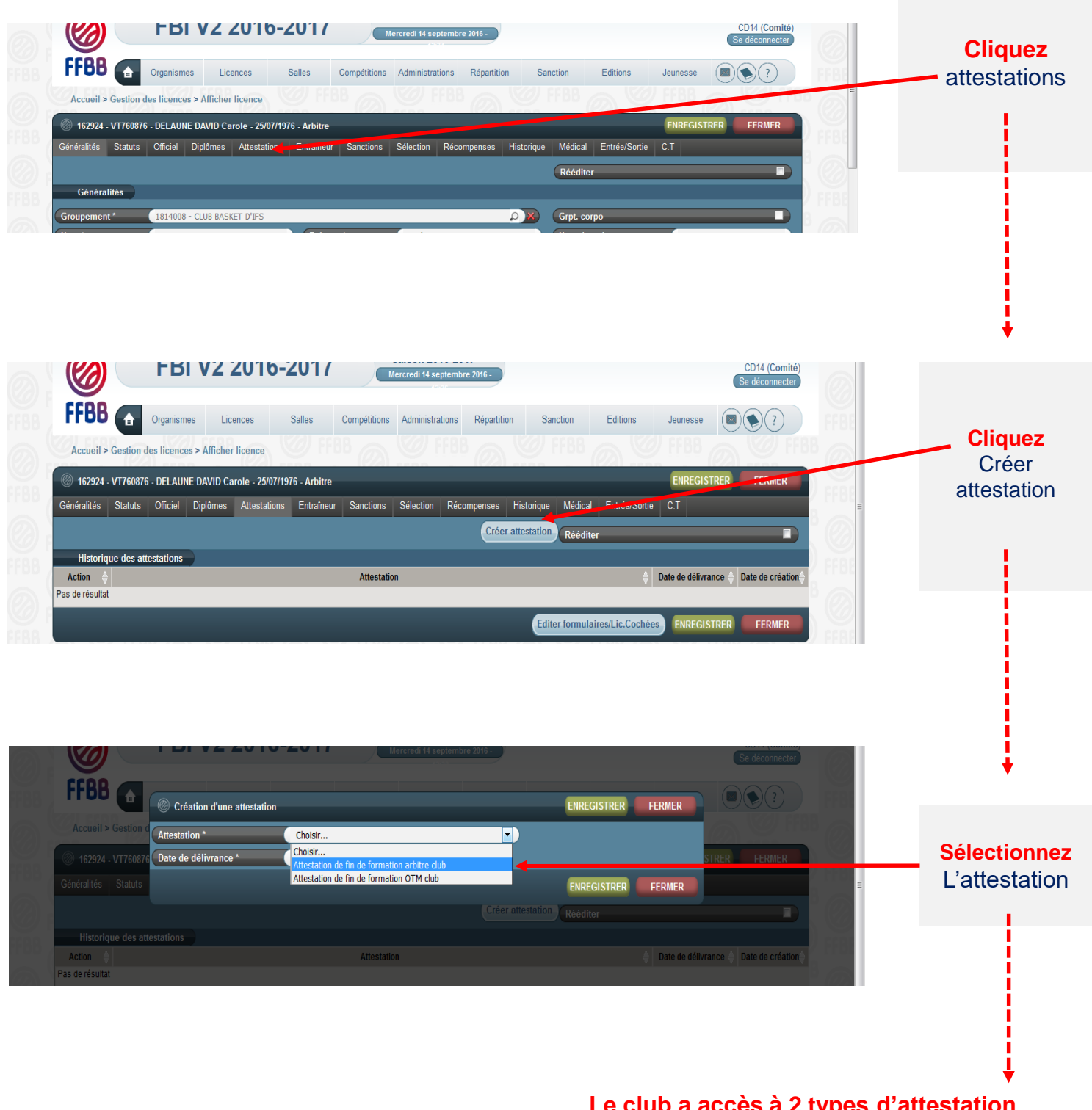

**Le club a accès à 2 types d'attestation** Attestation de fin de formation arbitre club Attestation de fin de formation OTM club

## **SAISIR UNE ATTESTATION DE FIN DE FORMATION D'UN OFFICIEL**

**La procédure**

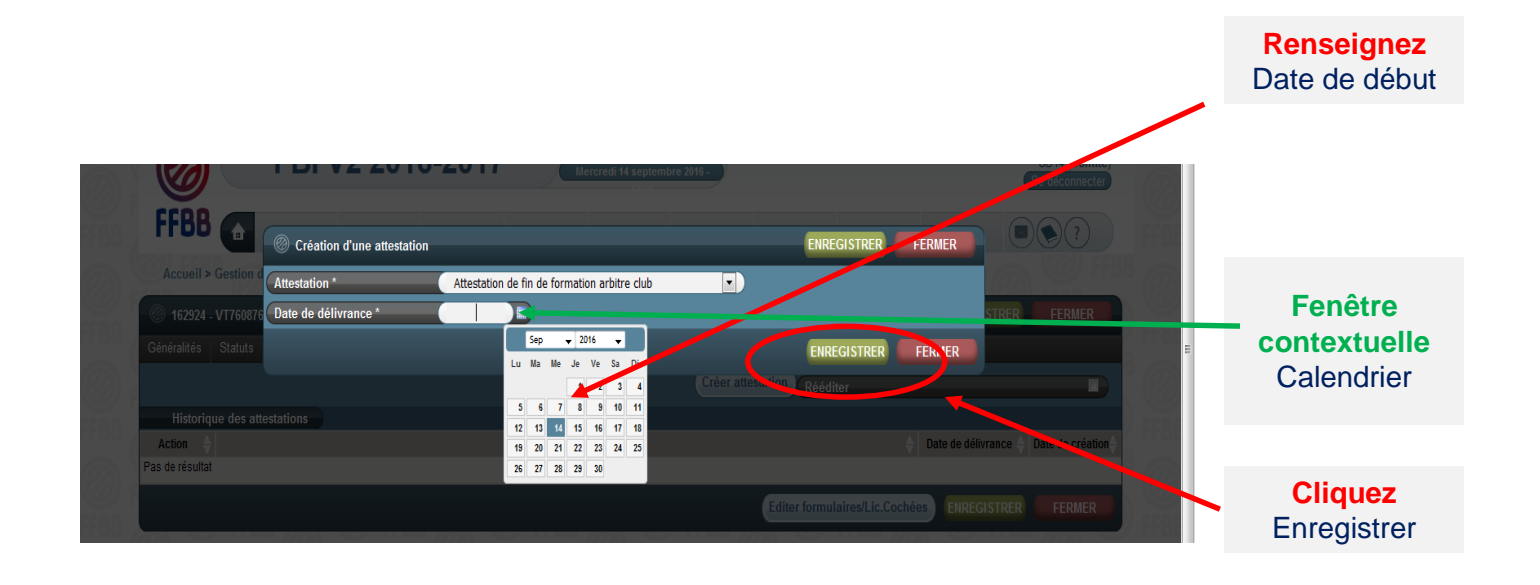

Si le licencié a déjà effectué 5 rencontres enregistrées sur FBI, il devient « arbitre club » automatiquement.

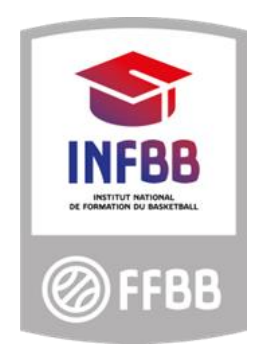

# **Fédération Française de BasketBall**

Pôle Formation et Emploi 117 Rue du Château des Rentiers 750013 PARIS